# Ретрансляция на Youtube по RTMP

### 1. Подготовка к тестированию

Для теста используем:

- демо-сервер demo.flashphoner.com;
- веб-приложение Two Way [Streaming](https://demo.flashphoner.com/client2/examples/demo/streaming/two_way_streaming/two_way_streaming.html) для публикации потоков;
- браузер Chrome и REST-[клиент](https://chrome.google.com/webstore/detail/advanced-rest-client/hgmloofddffdnphfgcellkdfbfbjeloo) для отправки REST-запросов.

### 2. Создание трансляции на Youtube

Создайте трансляцию на Youtube (предполагается, что Вы активировали соответствующий раздел в аккаунте Youtube и прошли процедуру проверки и одобрения). Скопируйте URL-адрес сервера и ключ потока из раздела Encoder setup :

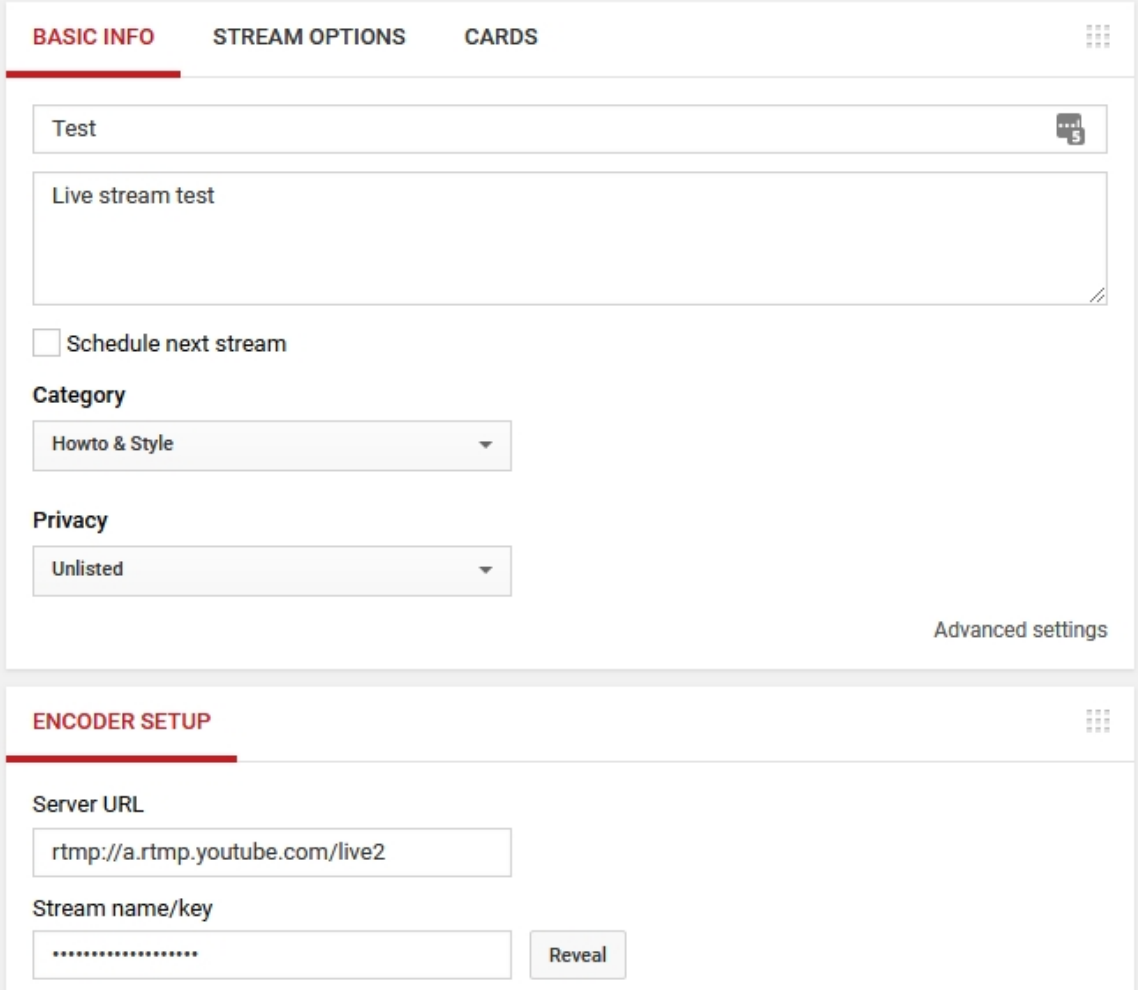

## 3. Настройка WCS

В файле настроек WCS fl[ashphoner.properties](file:///opt/TeamCityAgent/work/e8d9ff752ef6fac0/site/ru/WCS52/Streaming_video_functions/Working_with_the_server/Core_settings/Settings_file_flashphoner.properties.%D0%BA%D0%B3.md) укажите параметры

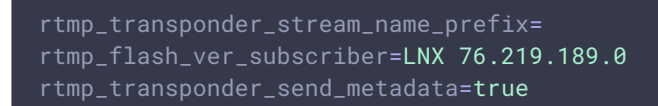

Перезапустите WCS.

## 4. Запуск трансляции с веб-камеры на WCS-сервер

Откройте приложение Two Way Streaming. Нажмите кнопку Connect , затем укажите ключ потока Youtube под окном Local и нажмите Publish :

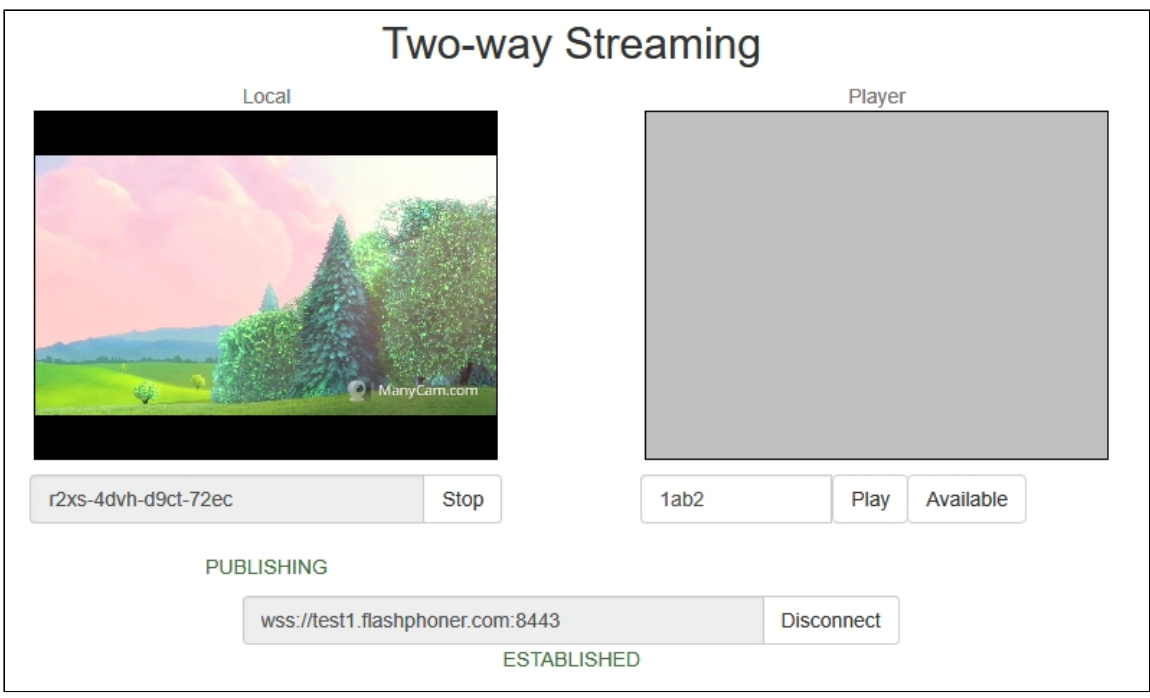

## 5. Ретрансляция потока при помощи REST API

Откройте REST-[клиент](https://chrome.google.com/webstore/detail/advanced-rest-client/hgmloofddffdnphfgcellkdfbfbjeloo). Отправьте запрос /push/startup на WCS-сервер, указав в параметрах запроса streamName ключ потока, rtmpUrl - URL сервера Youtube:

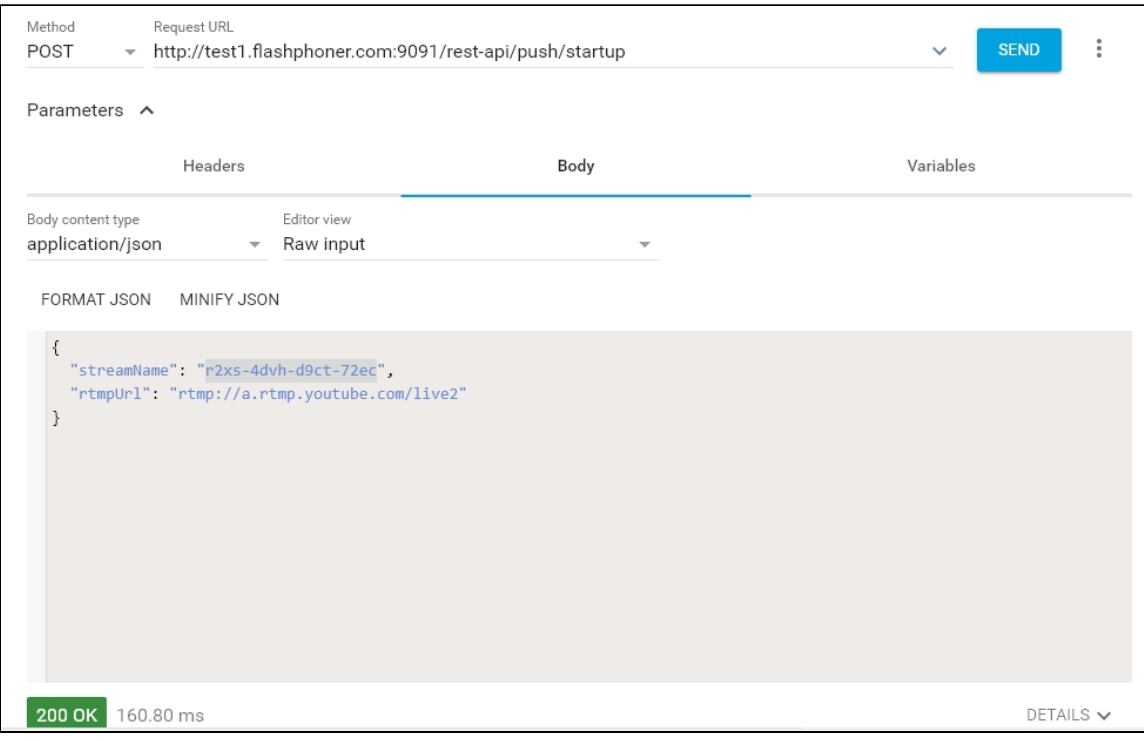

```
□□ ◇ Ⅲ
{<br>"mediaSessionId": "mh6feila80ejkdrrp46njttvui",<br>"streamName": "r?xs-4dvh-d9ct-72ec"
   "streamName": "r2xs-4dvh-d9ct-72ec"
   "rtmpUrl": "rtmp://a.rtmp.youtube.com/live2",
   "width": 320,
   "height": 240.
   "muted": false,
   "soundEnabled": false,
    "options": \{\}\mathcal{Y}
```
# 6. Проверка получения потока на Youtube

На странице настроек трансляции нажмите Advanced. На странице расширенных настроек нажмите в правом углу кнопку View on Watch page :

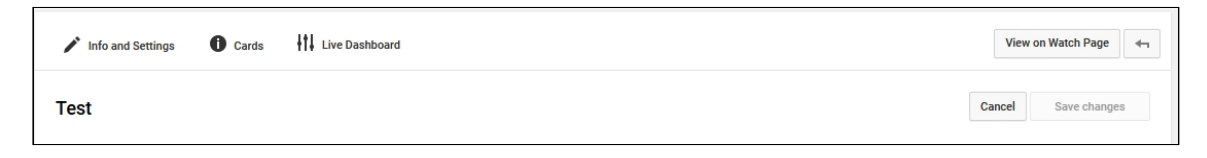

Отобразится страница просмотра трансляции:

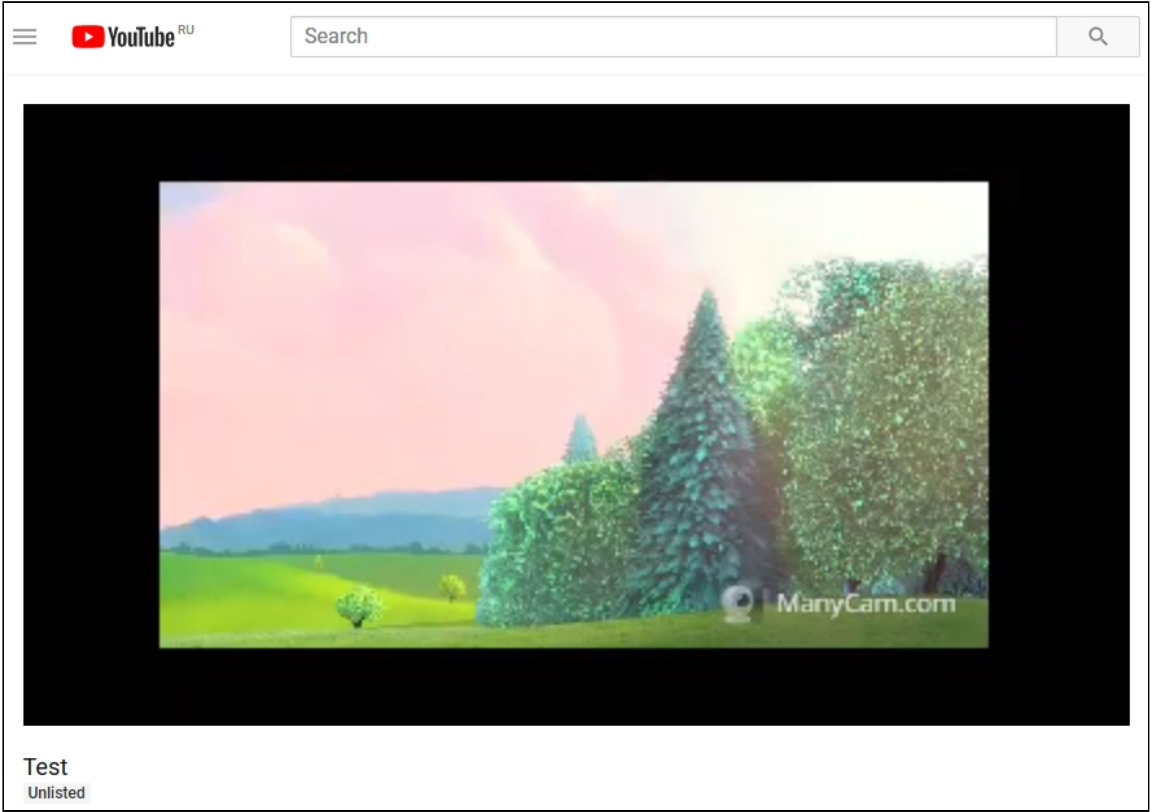